# Mi CVN Online Editor CVN de FECYT

## Mi CVN Online

- **1. Accedo al Editor CVN de FECYT**
- **2. Publico mi CVN online**

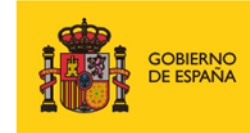

**MINISTERIO** MINISTERIO<br>DE CIENCIA, INNOVACIÓN Y UNIVERSIDADES

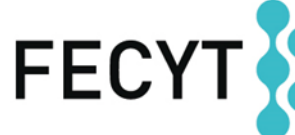

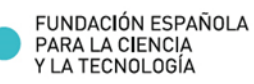

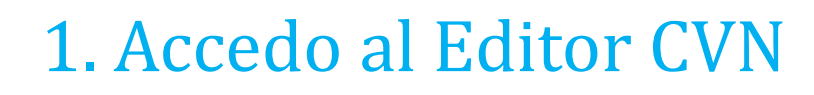

### **URL: https://cvn.fecyt.es/editor**

### **Página principal**

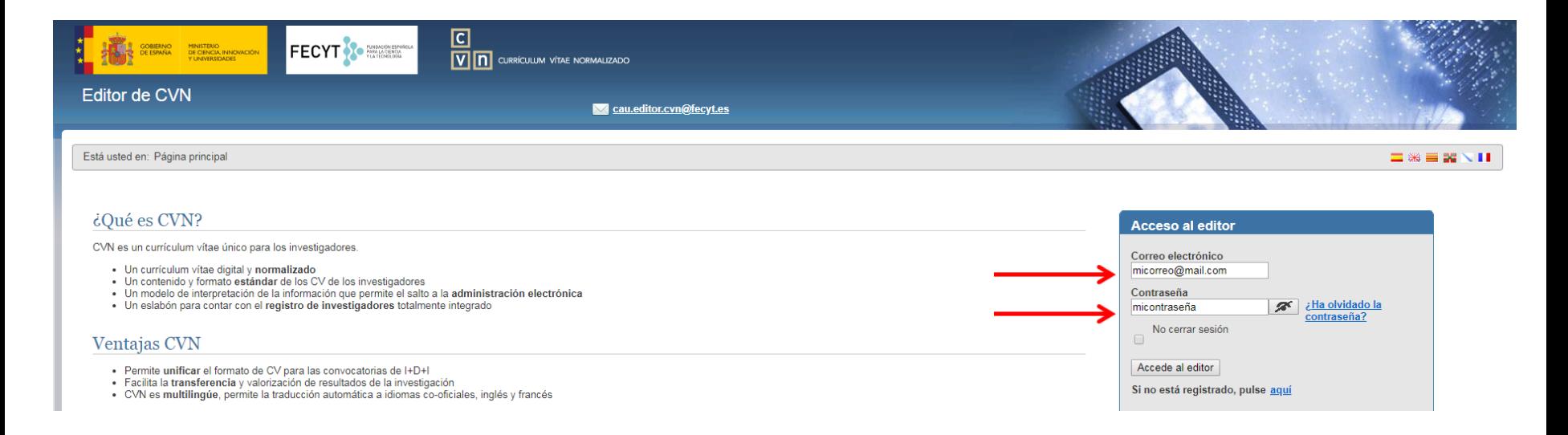

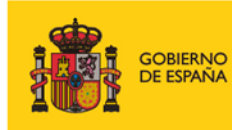

**MINISTERIO** DE CIENCIA, INNOVACIÓN **Y UNIVERSIDADES** 

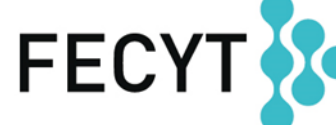

FUNDACIÓN ESPAÑOLA<br>PARA LA CIENCIA<br>Y LA TECNOLOGÍA

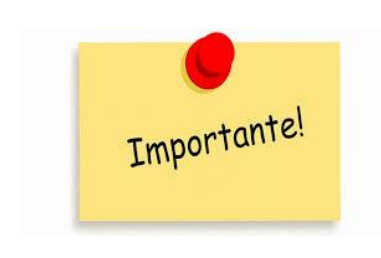

**Para poder publicar un CVN online es necesario tener cumplimentado el campo de identificador de autor ORCID en el Editor** 

**(apartado "Datos de identificación y contacto")** 

### Menú principal>> **Identificación**

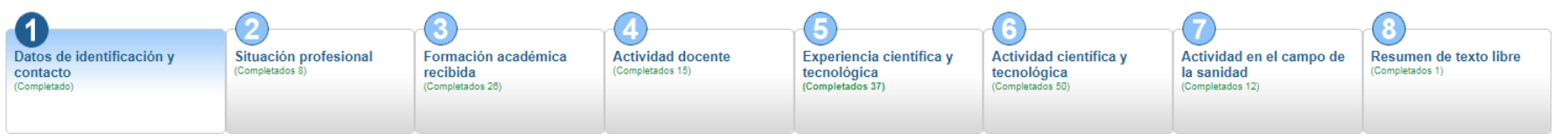

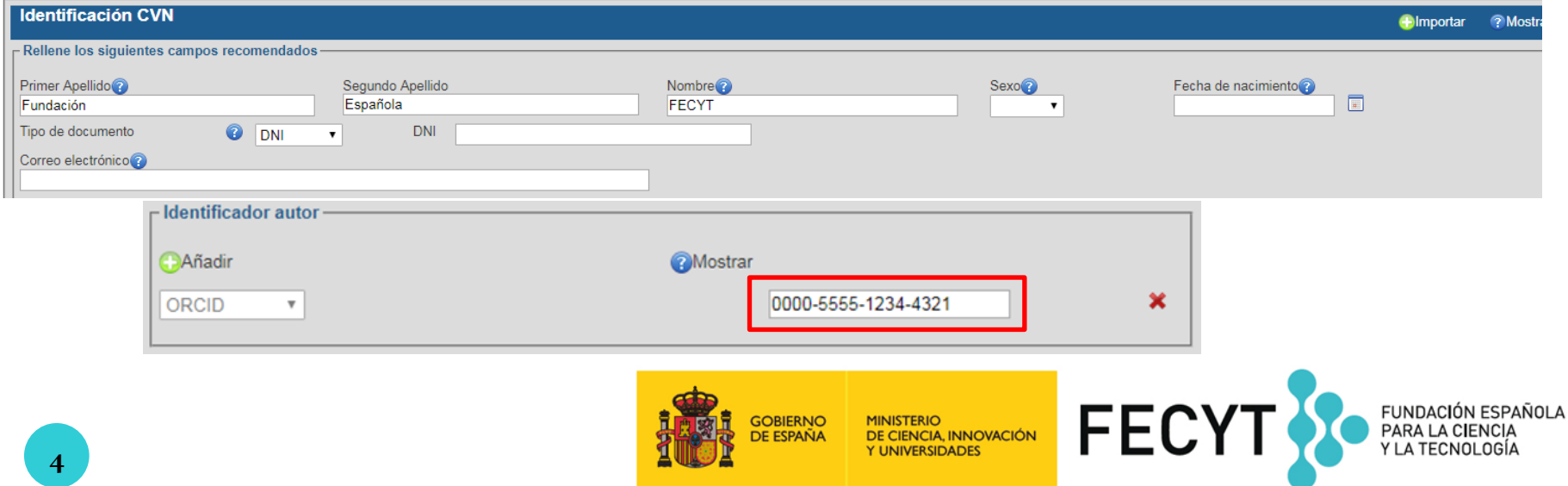

**Para publicar un currículo online debes pulsar la opción PUBLICAR del CV deseado presente en el listado de "Histórico de CVN Generados"**

### Menú principal >>**Descargar mi CVN**

#### Descargar CVN en el estado actual

Pulsando sobre el botón, puede descargar su CVN en el estado actual en que se encuentra almacenado en el sistema.

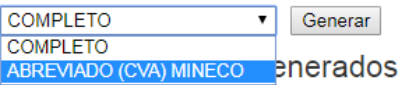

A continuación, dispone de un listado con los diez últimos CVNs generados desde su cuenta de usuario.

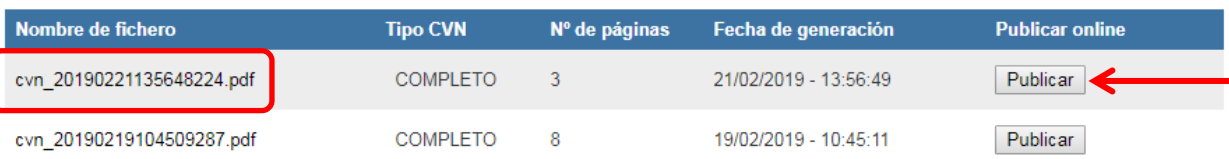

### Mi CVN Online

A continuación podrá visualizar el CVN-PDF que se encuentra disponible de manera online al público. En el caso de que quiera publicar uno, debe generarlo

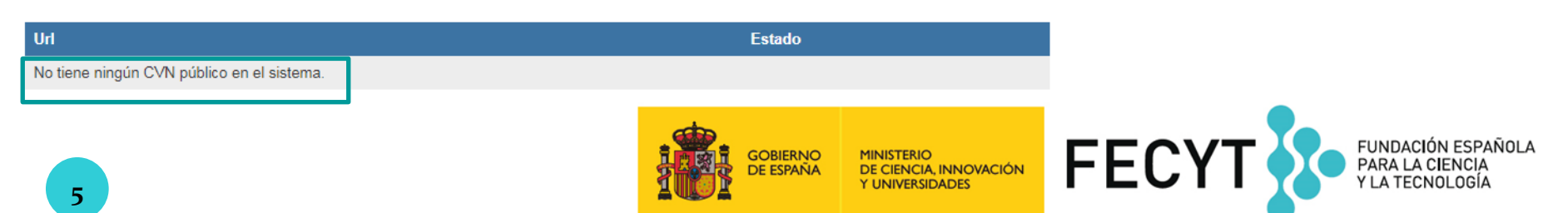

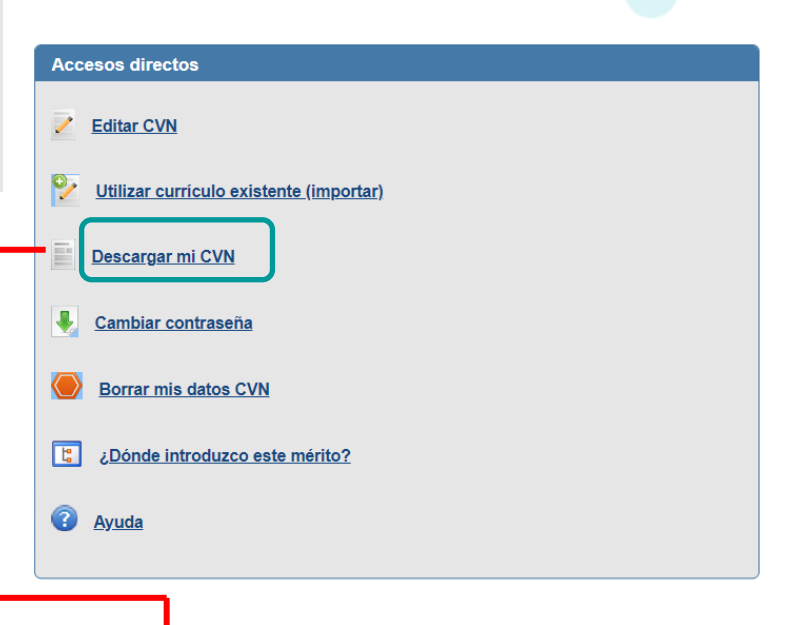

### Menú principal >>Descargar mi CVN

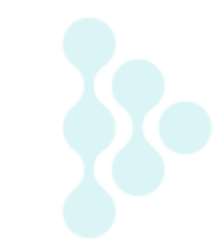

## Revisar qué datos personales hago públicos

#### **Editor de CVN**

Está usted en: Menú principal >> Descargar mi CVN

#### Descargar CVN en el estado actual

Pulsando sobre el botón, puede descargar su CVN en el estado actual en que se encuentra

COMPLETO

v Generar

#### Histórico de CVN Generados

A continuación, dispone de un listado con los diez últimos CVNs generados desde su cuent

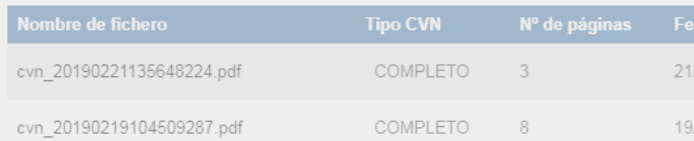

#### Mi CVN Online

A continuación podrá visualizar el CVN-PDF que se encuentra disponible de manera online

ma.

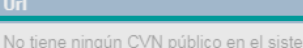

El CVN incluye datos de identificación y contacto. Desde esta sección podrá activar aquellos campos personales que desee compartir con terceros o desactivar los que no prefiera hacer públicos.

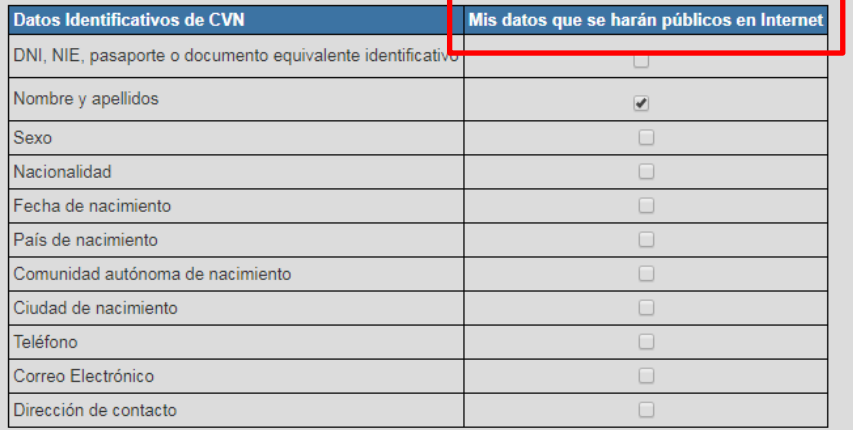

Puede consultar nuestro aviso legal de protección de datos en este enlace: https://pd.fecvt.es/protecciondatos/036-02es.pd

**FEC** 

Aceptar Cancelar ger

FUNDACIÓN ESPAÑOLA

PARA LA CIENCIA

Y LA TECNOLOGÍA

Se va a publicar una copia de su currículum en formato PDF y XML a través de una dirección web que podrá compartir online. ¿Desea continuar? leído y acepto los términos y condiciones

Aceptar | Cancelar

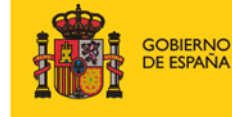

**MINISTERIO** DE CIENCIA, INNOVACIÓN **Y UNIVERSIDADES** 

### **Obtendrás un link donde se alojará tu CVN en internet**

### Menú principal >>**Descargar mi CVN**

### Descargar CVN en el estado actual

Pulsando sobre el botón, puede descargar su CVN en el estado actual en que se encuentra almacenado en el sistema.

**COMPLETO** Generar  $\bullet$ 

### Histórico de CVN Generados

A continuación, dispone de un listado con los diez últimos CVNs generados desde su cuenta de usuario.

**Tipo CVN** 

**COMPLETO** 

**COMPLETO** 

Ocultar: el CVN publicado deja de estar visible en internet. El Editor mantiene la URL

Eliminar: el CVN publicado deja de estar visible en internet. El Editor NO mantiene la URL

#### Mi CVN Online

Nombre de fichero

cvn 20190221135648224.pdf

cvn 20190219104509287.pdf

A continuación podrá visualizar el CVN-PDF que se encuentra disponible de manera online al público. En el caso de que quiera publicar uno, del e generarlo

Nº de páginas

-3

8

**Dirección web**  Url **Estado** https://cvn.fecyt.es/0000-5555-1234-4321 Publicar Ocultar **Eliminar CVN público**

Fecha de generación

21/02/2019 - 13:56:49

19/02/2019 - 10:45:11

https://cvn.fecyt.es/editor/cvnOnline/0000-5555-1234-4321 ≙

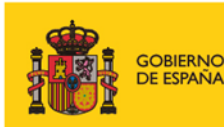

C

DE CIENCIA, INNOVACIÓN **Y UNIVERSIDADES** 

**Publicar online** 

Publicar

Publicar

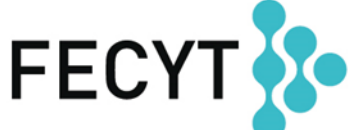

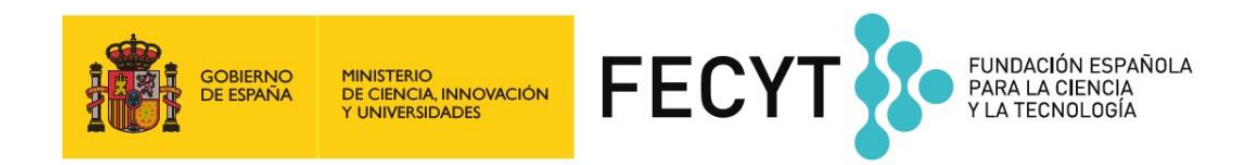

## **Consúltanos en:**

- https://cvn.fecyt.es/
- · cau.editor.cvn@fecyt.es

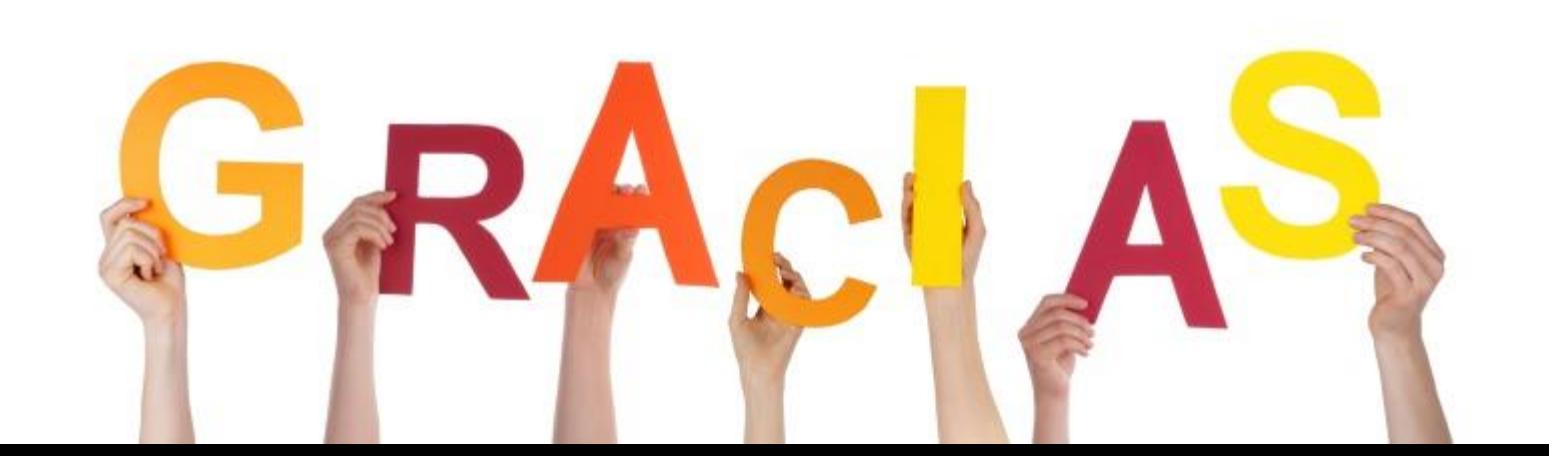